# **BlueBean×kintone連携 詳細設定資料**

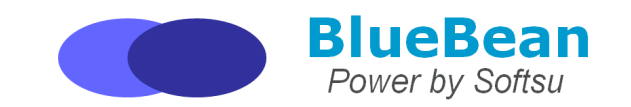

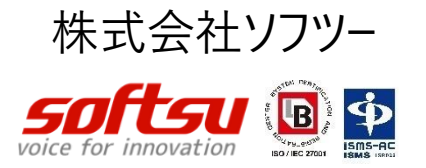

## **・BlueBean×kintone連携の概要**

#### 標準連携で利用できる機能

• 着信ポップアップ

…着信時に連携モジュールに名前表示、クリックで該当情報表示

## ⇒ 自動発信ポップアップ

…自動発信時に連携モジュールに名前表示、クリックで情報表示

### • クリック発信

…電話番号をクリックすることでBlueBeanを通じて発信

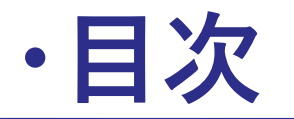

BlueBean×kintone設定項目

- 1. BlueBean Client ソフトフォン設定
- 2. 顧客カード項目作成(BlueBean設定) 顧客情報インポート (BlueBean設定) ※PD発信を利用する時のみ設定が必要
- 3. kintone設定
- 4. 挙動イメージ図
- 5. お問い合わせ窓口のご案内

# **・BlueBean Client ソフトフォン設定**

BlueBean Client を起動し⚙をクリックします ※2.0.7以前のバージョンをお使いのお場合は「設定」ボタンをクリックします

アカウント設定>用途設定>ソフトフォン及びオペレータ画面として利用にします ①Web連携設定>詳細情報設定>送信先URL&パラメーターを設定します

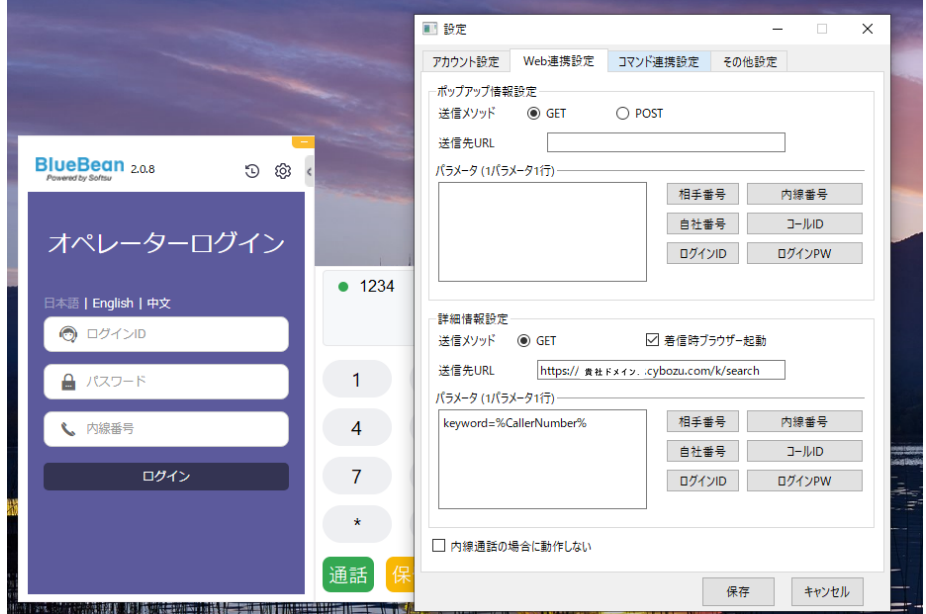

詳細設定情報 送信メソッド:GET 着信時ブラウザ−起動:☑ 送信URL: https://貴社ドメイン/k/search パラメーター: keyword=%CallerNumber%

※内線通話時kintoneを起動・表示したくない場合は「内線通話の場合は動作しない」をチェックしてください

#### ※ドメインの確認の仕方(青背景がかかっている範囲)

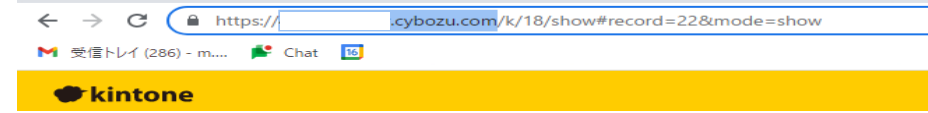

#### ②その他設定のオレンジ枠を有効にし保存します

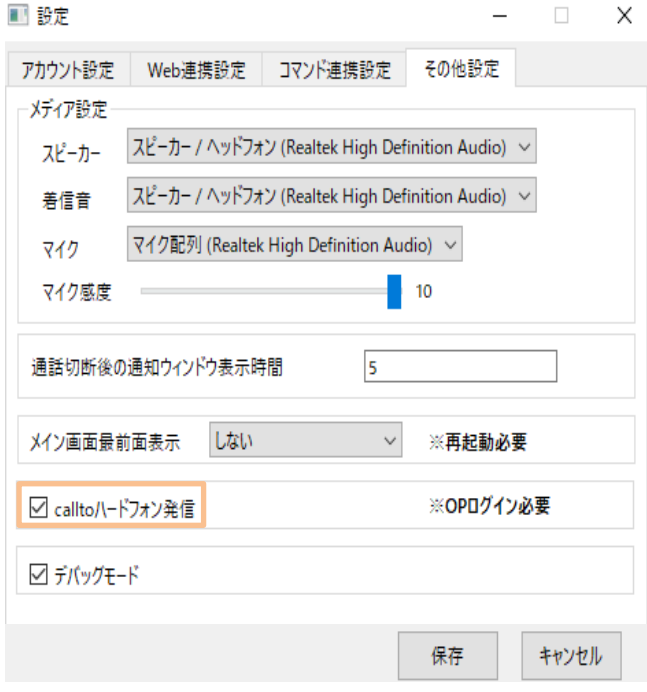

calltoハードフォン発信にチェックを入れます

## **・顧客カード項目作成 (BlueBean設定)**

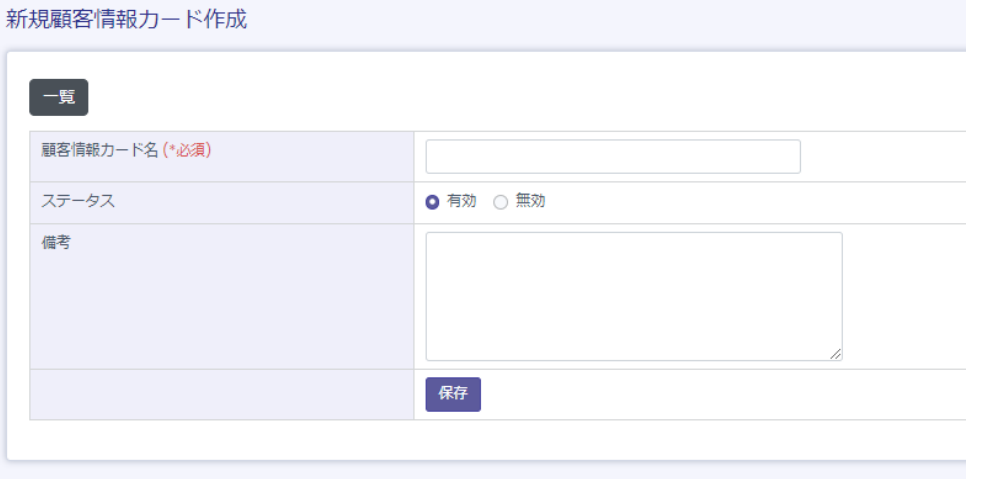

<顧客情報カード作成> BlueBeanの顧客情報カードを新規で作成します |顧客情報カードの作成方法に関しては別途マニュアルを参照してください|

①業務管理から新規顧客情報カード作成を選びます ②上記画面が表示されますので、必要事項の入力を行います

顧客情報カード名:任意の顧客情報カード名を入力してください 「kintone連携」等の名称を推奨します

ステータス : 有効に設定します 必要項目の入力後、保存を押していただき設定完了です

作成が終了すると、顧客情報カード照会画面が表示されます

顧客情報カード照会画面>顧客カード項目>新規作成を選択 顧客情報カードの項目を作成する画面にて内容を入力していきます

#### **※kintone連携の場合は電話番号のみの作成で問題ございません**

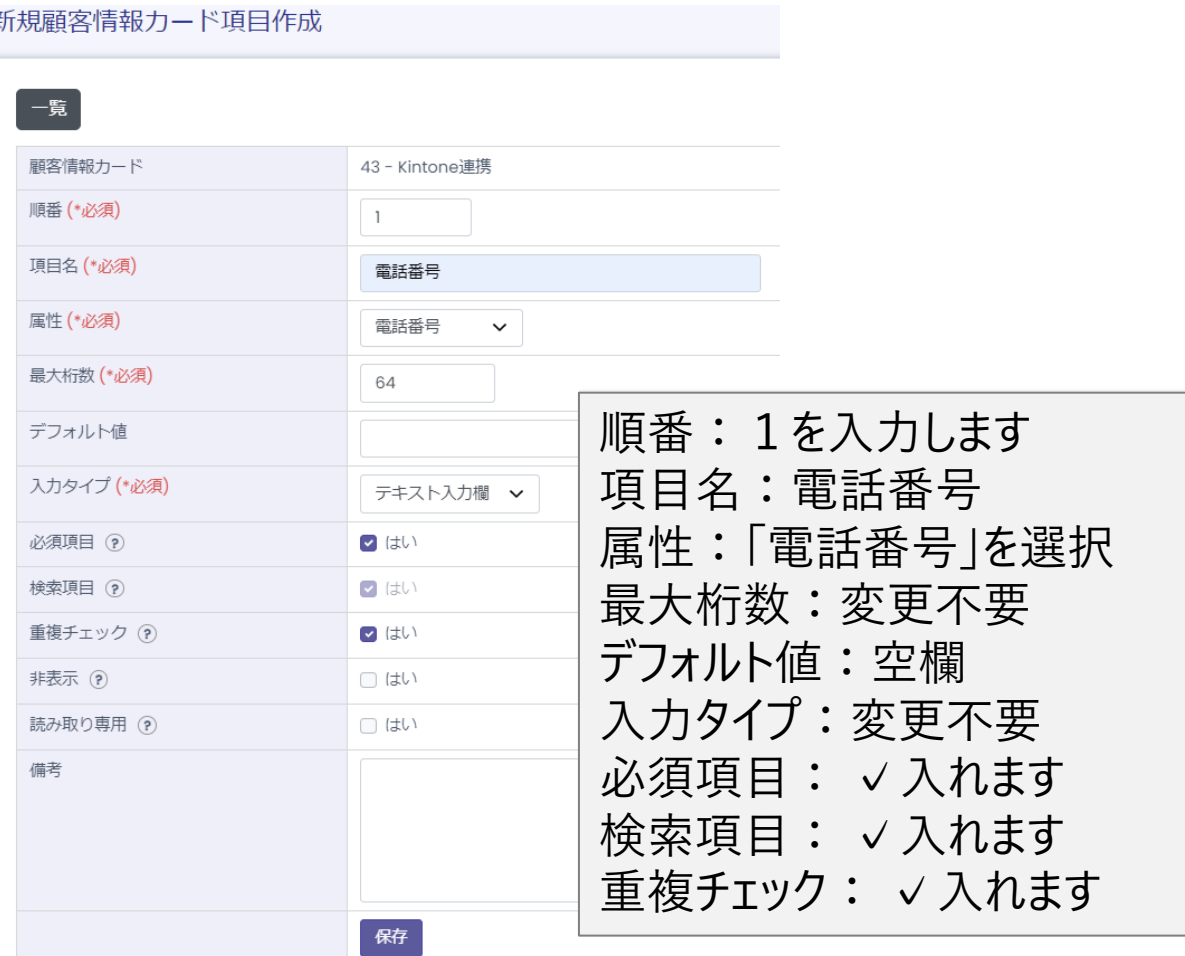

## **・顧客情報インポート (BlueBean設定 )**

#### ①事前に作成した顧客カードを用います

顧客情報管理>顧客情報インポート>新規顧客情報インポートをクリック

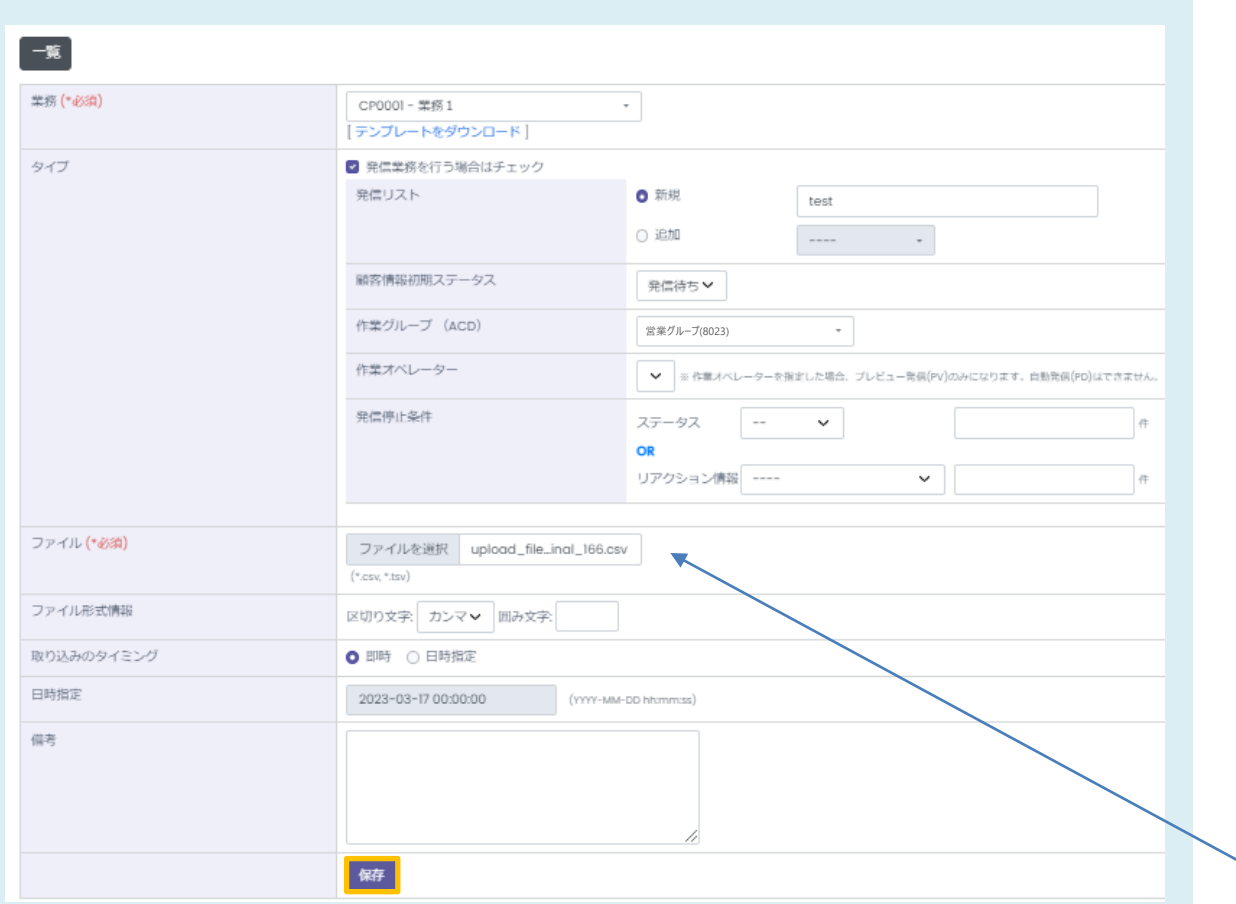

③オレンジ枠内の保存をクリック

②インポート情報の入力

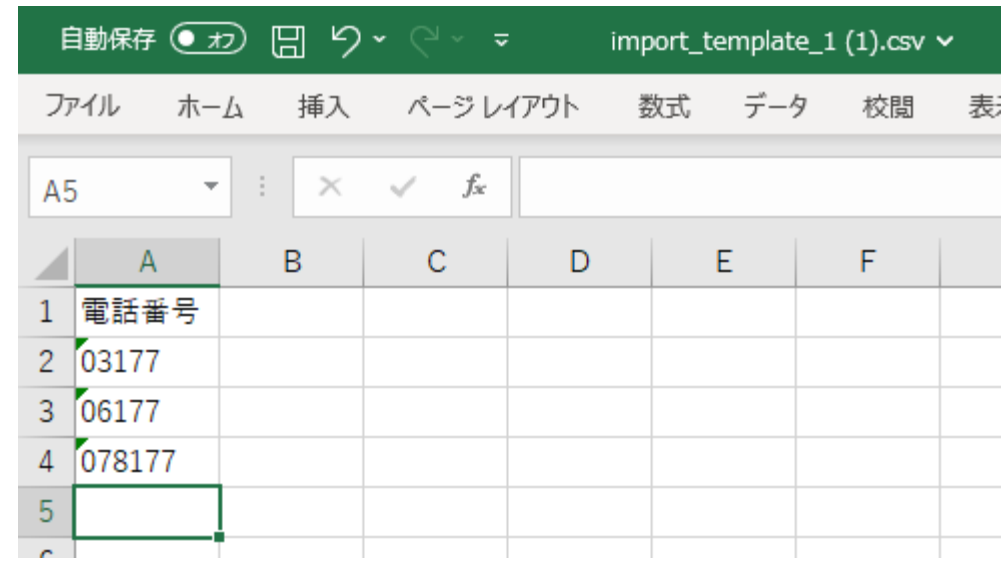

※電話番号はセルの書式設定にて【文字列】に変更

→文字列に変更しないと番号の冒頭0が飛び、発信できない恐れがあります

※参考FAQ

<https://www.bluebean365.jp/faq/0-disappears/> <https://www.bluebean365.jp/faq/csv-file-error/>

入力が完了したら保存し、ファイル選択にて指定します

#### ①kintone ログインページにアクセスします インパンペン インジ枠内をクリックします

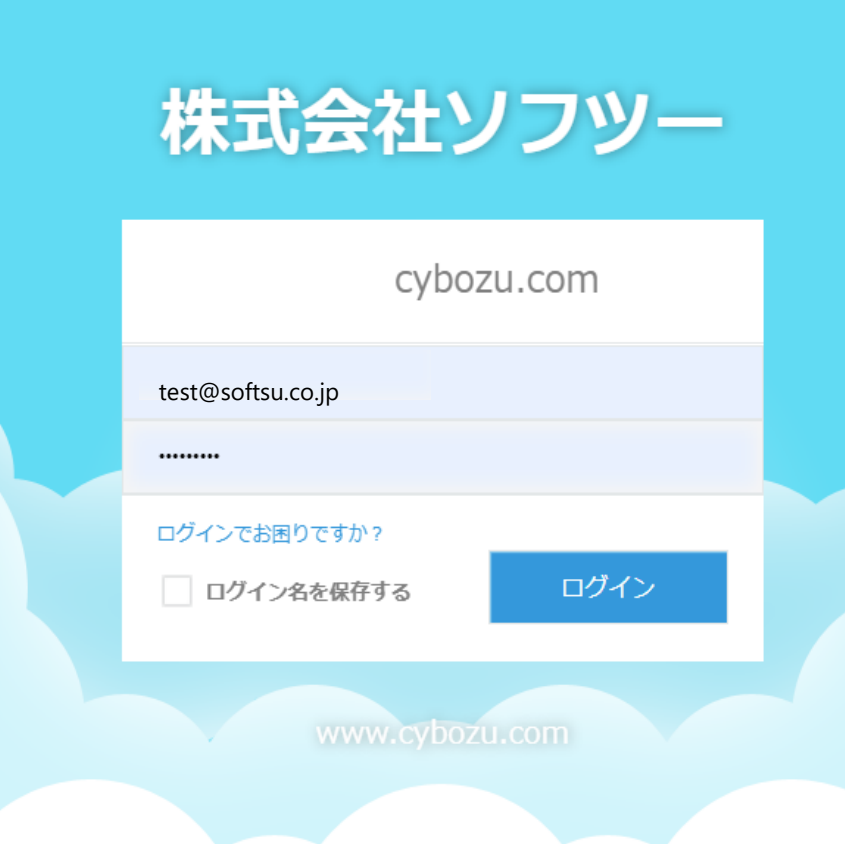

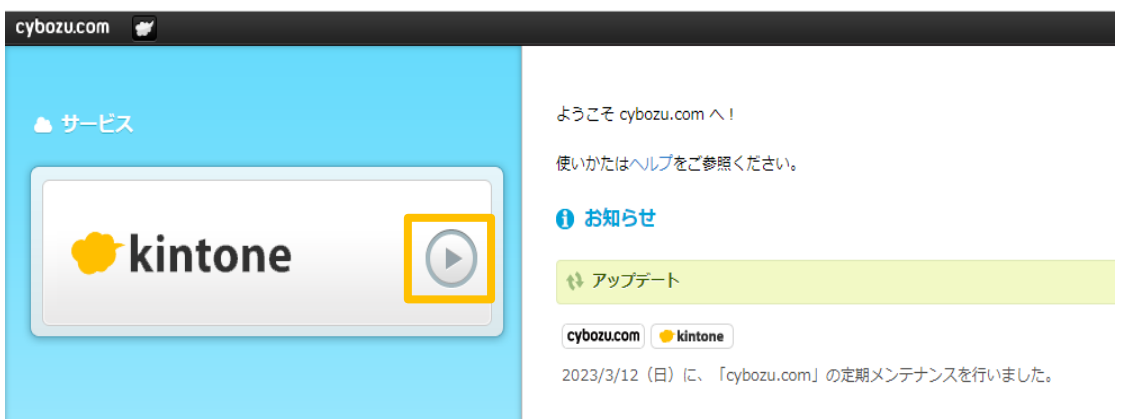

## ③ホーム画面の右側にあるアプリ⊕をクリックします + のオレンジ枠内の顧客リストをクリックします

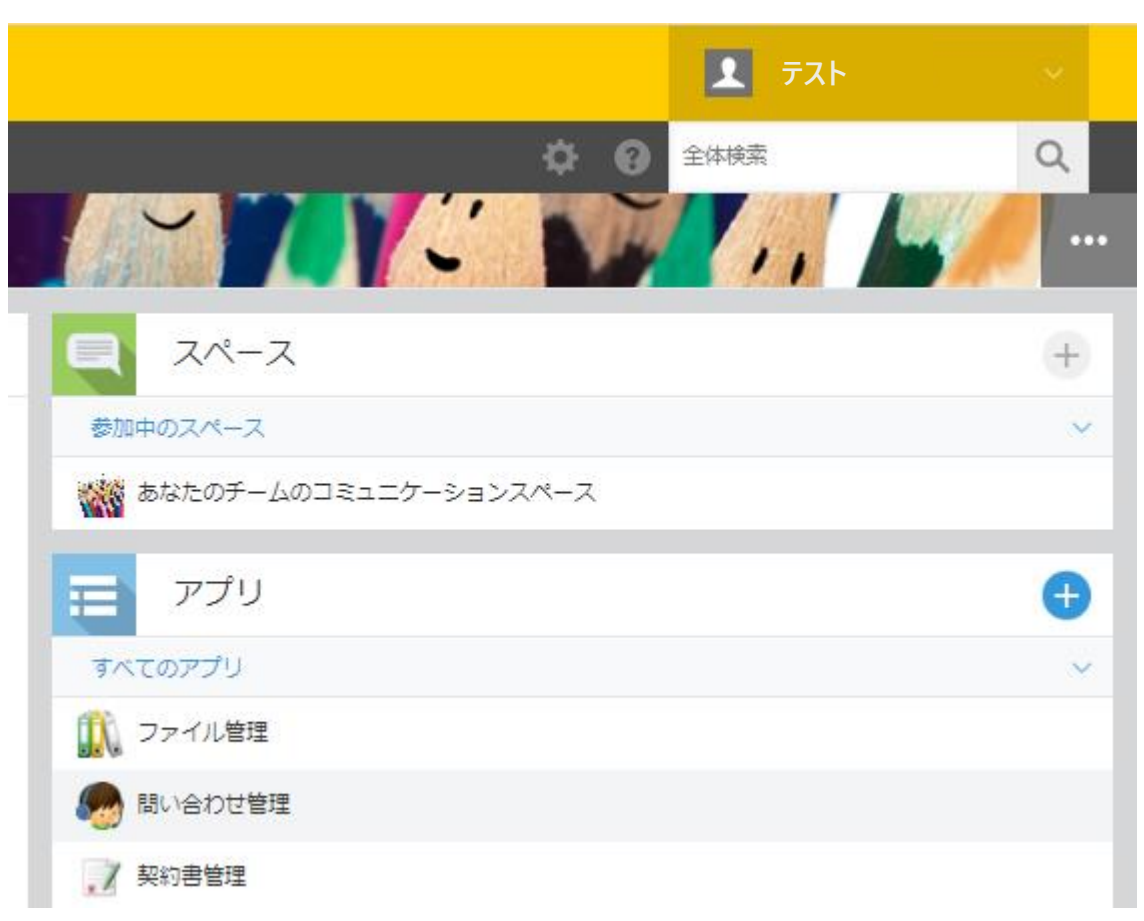

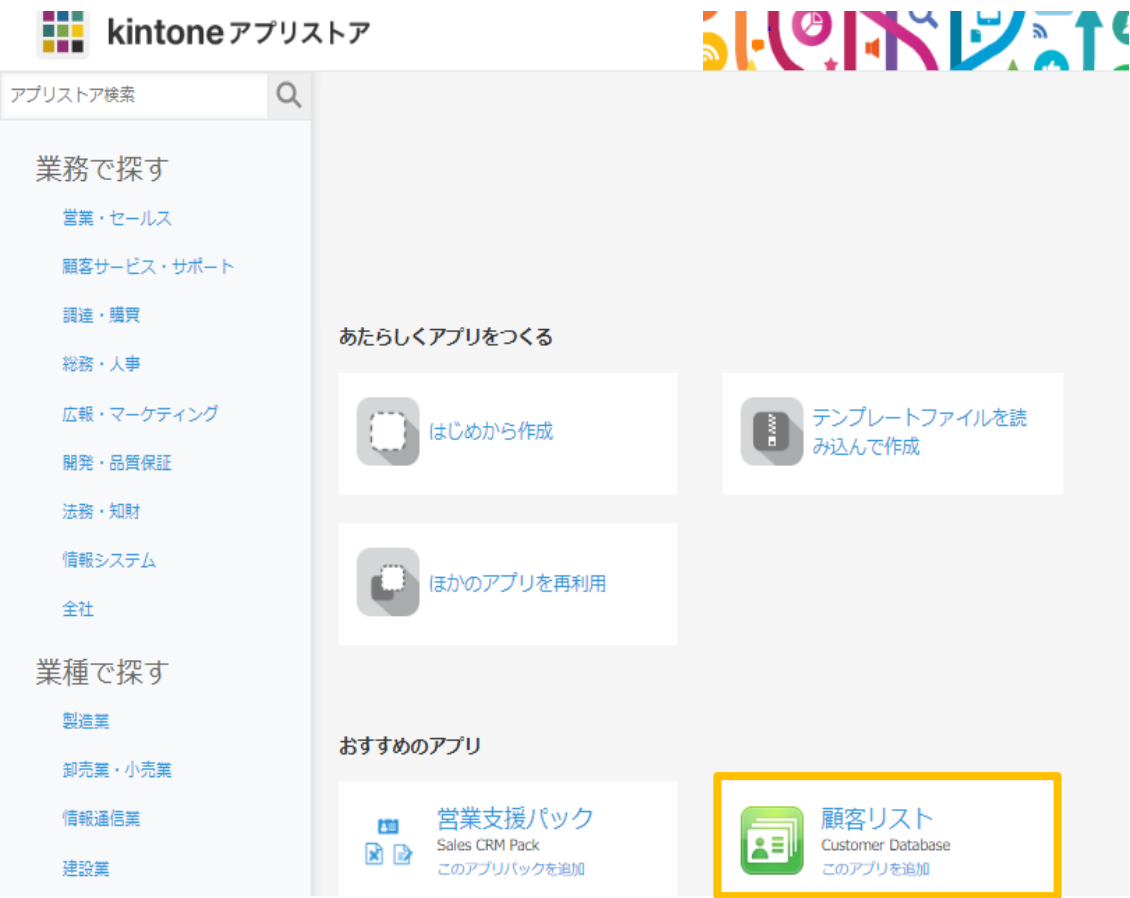

### ⑤このアプリを追加をクリックします 追加をクリックします

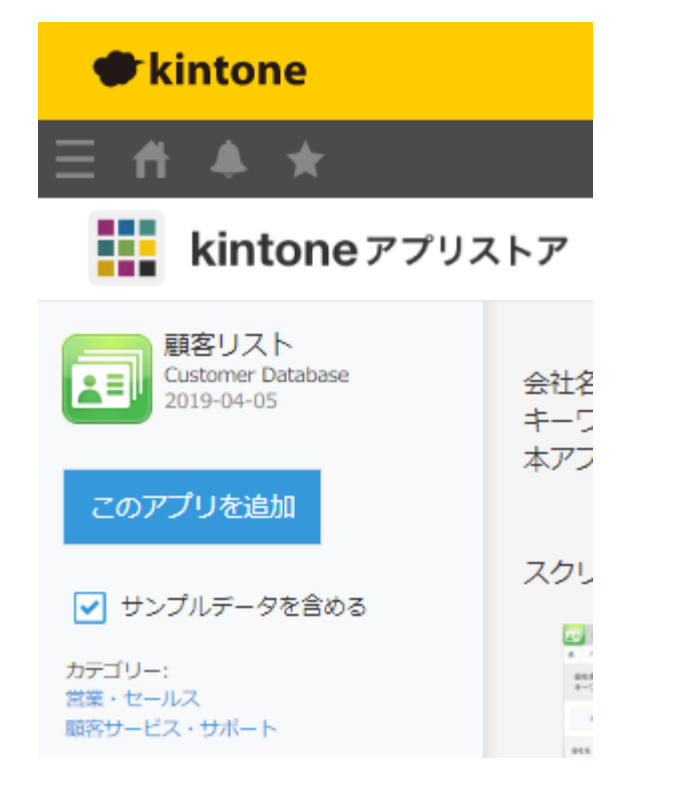

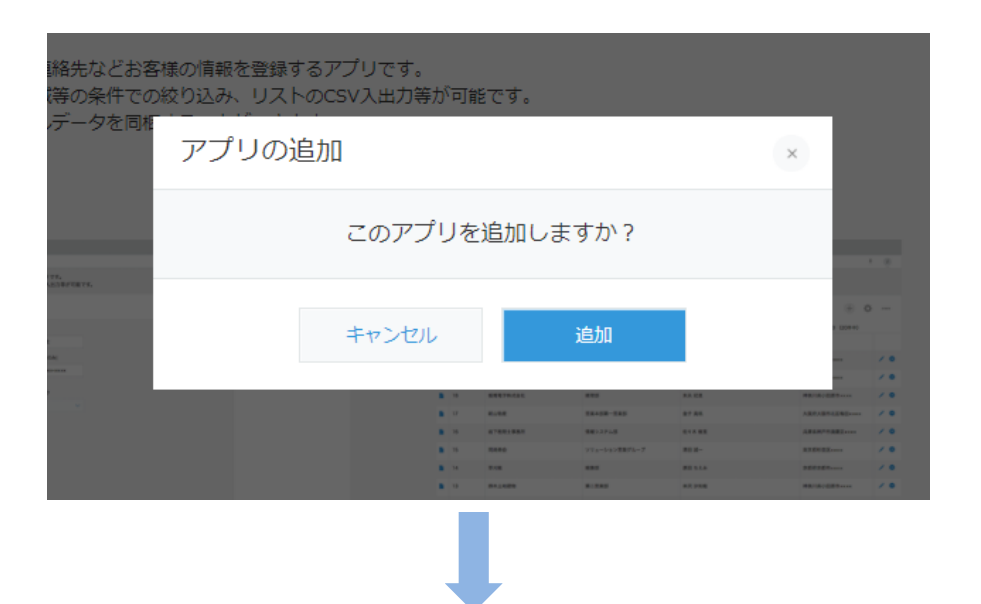

## ⑥ホーム画面に戻り、アプリを確認すると追加した項目が出てきます

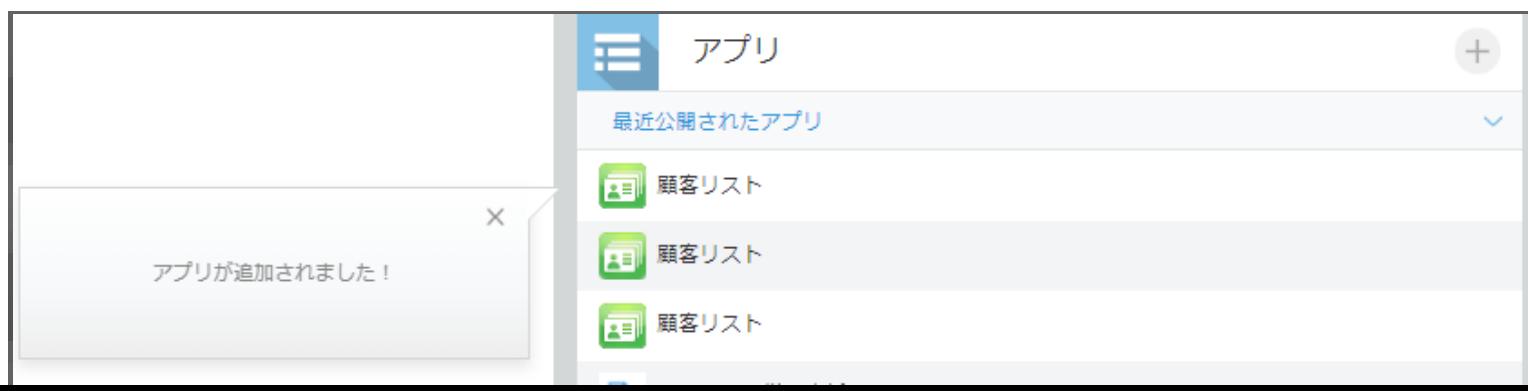

#### ⑦顧客リストを開いたらオレンジ枠内(設定)をクリックします

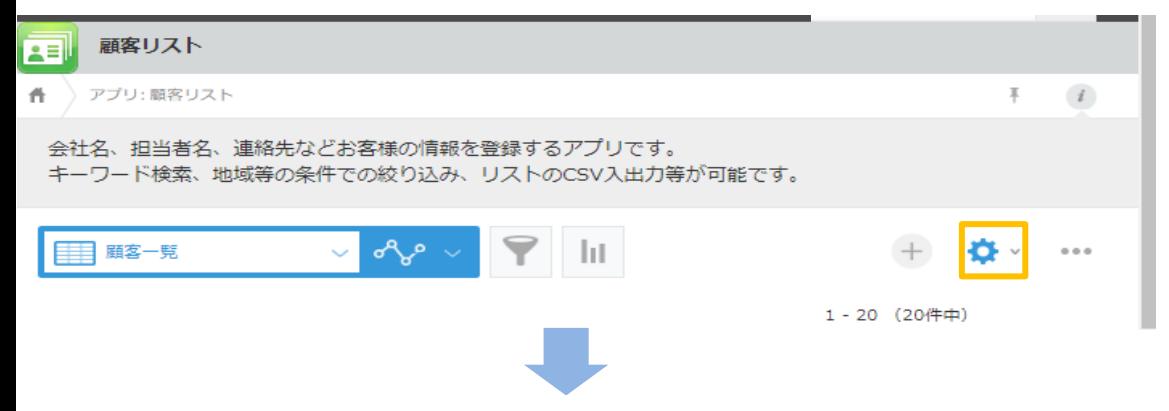

### ⑧オレンジ枠内(リンク)を右枠にドロップアウトします リンク(カラム)右上にカーソルを合わせ♡をクリックし設定を開きます

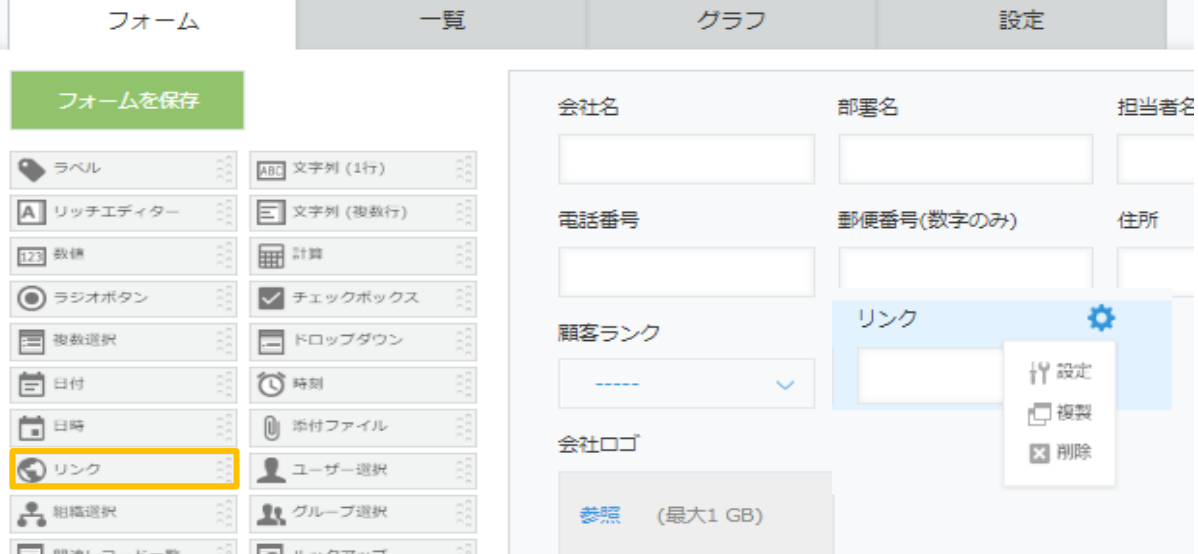

⑨リンクを以下内容に変更し保存します ※BlueBeanの項目名称と合わせていただくことを推奨いたします

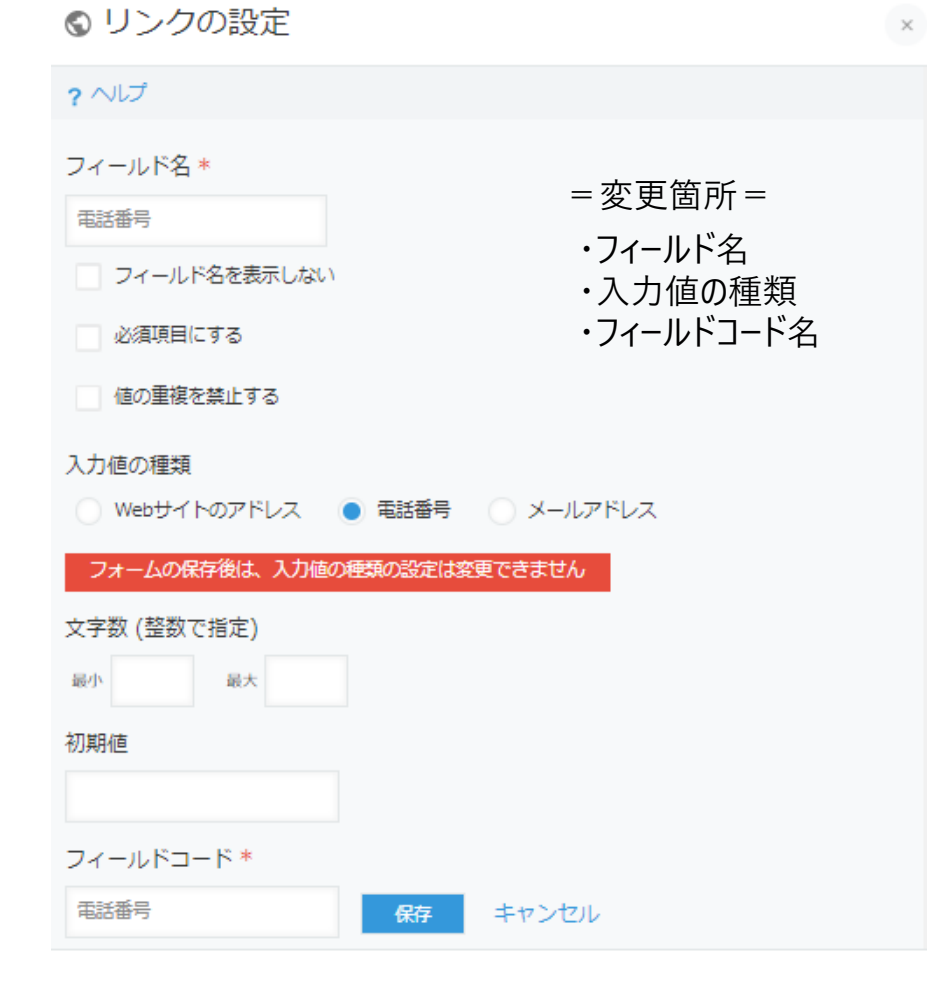

## ⑩作成が完了したら右上のオレンジ枠内(アプリ更新)をクリックします

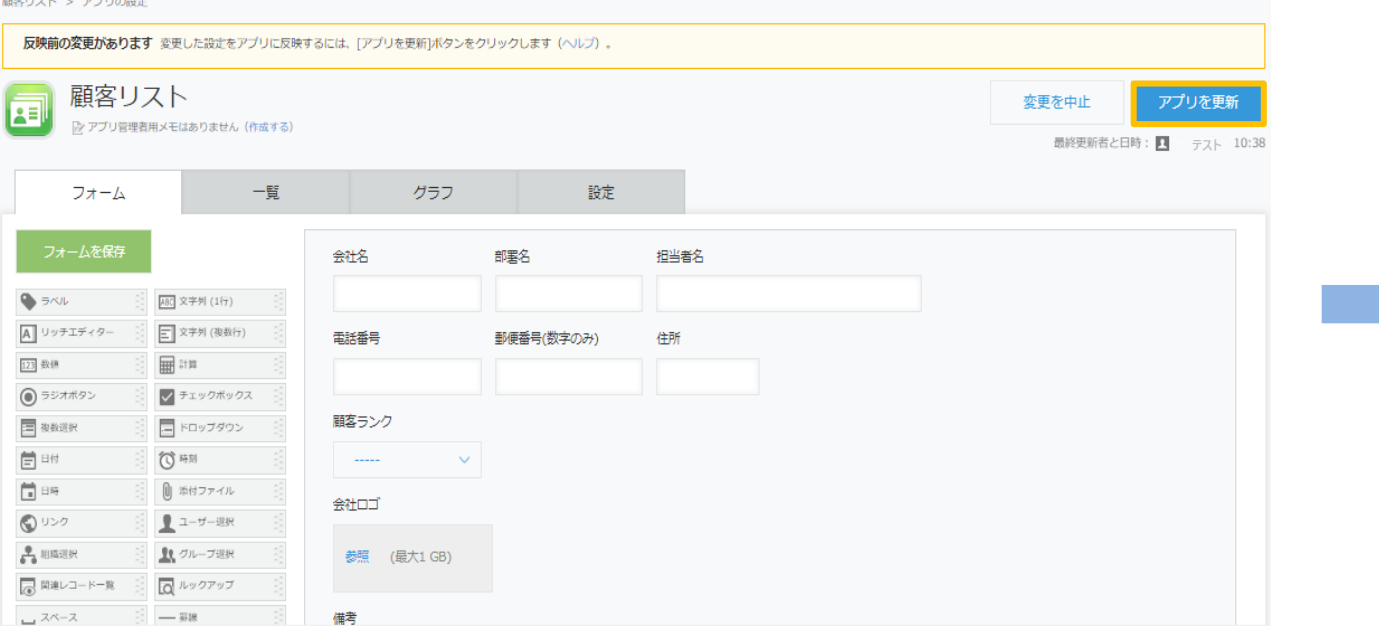

### ⑪OKをクリックします

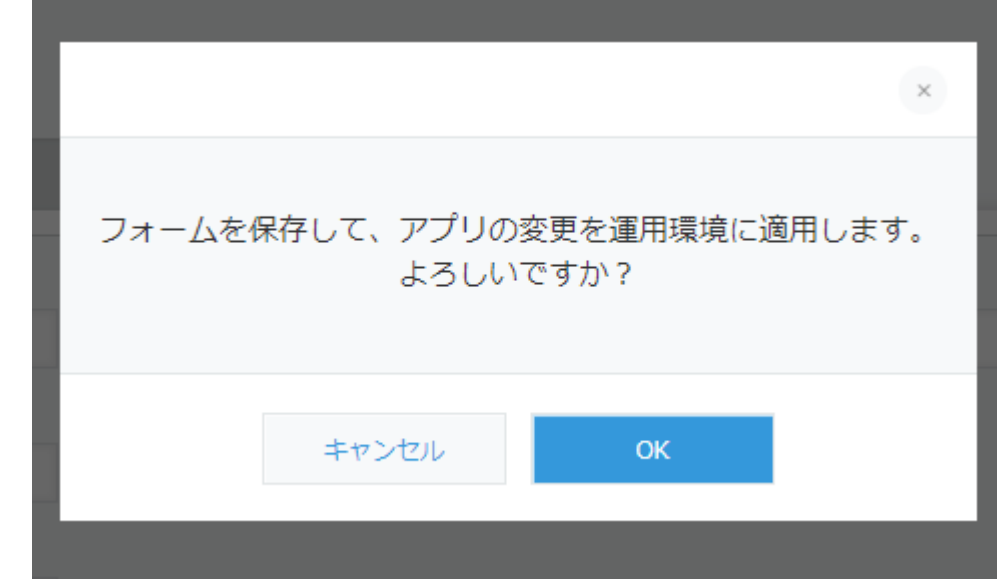

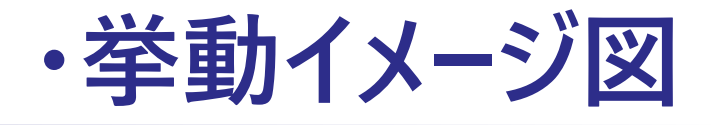

※オペレータ様はkintone及びBlueBean Clientでのオペレータログインが必要になります

1. 発信Ver. 登録されている顧客情報より 電話番号をクリックすると発信がかかります

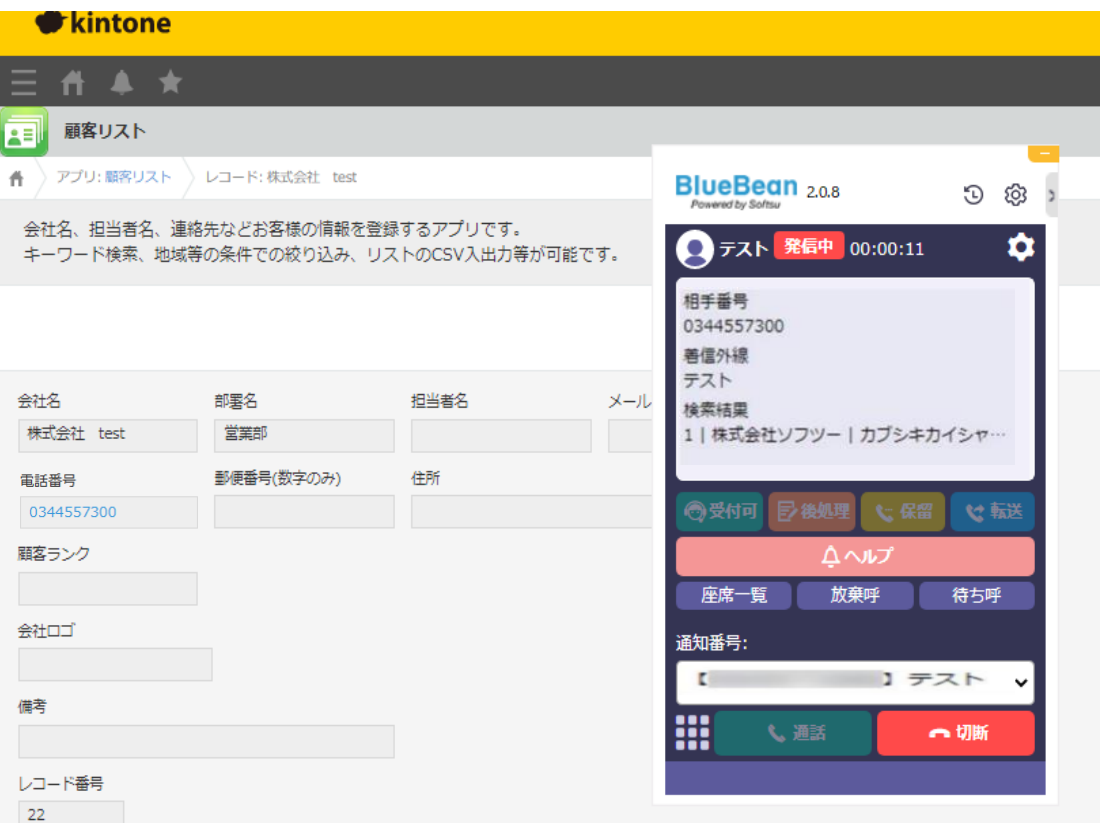

2. 着信Ver. 登録されている顧客情報より 着信があった場合は以下のようにポップアップします

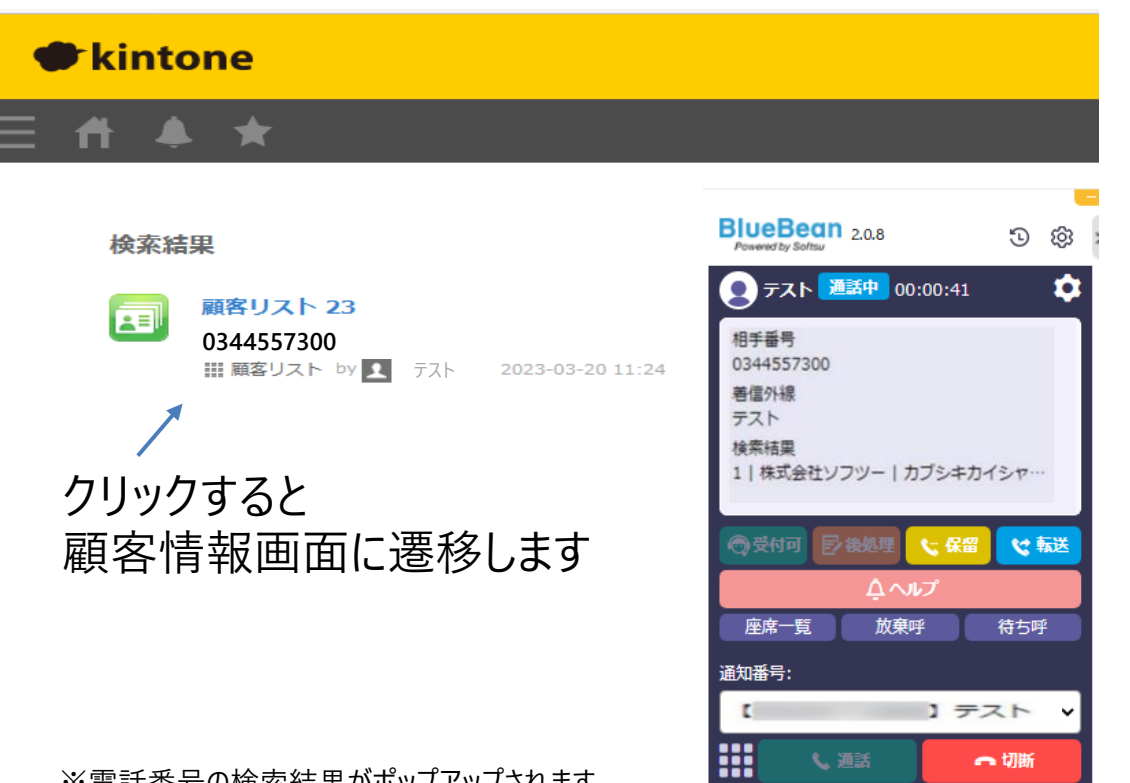

※ 電話奋亏の使案結果かホツノバツノごれます。 その為、複数アプリに同一番号が登録をされていても どの結果に履歴を紐づけるか選択出来るようになっております。

## **・お問い合わせ窓口**

■ お電話でのお問い合わせ

受付時間:平日10時~18時(土日祝日、夏季休業、年末年始は除く)

**050-5810-7978**

※ お電話が繋がりましたら、音声ガイダンスに沿ってお進みください。

■ サポートメールアドレス [bb-support@softsu.co.jp](mailto:bb-support@softsu.co.jp)

■ BlueBeanサポートページ

各種マニュアル、FAQを用意しております。是非ご活用下さい。

•サポートドキュメント <https://www.bluebean365.jp/document/>

•よくある質問(FAQ) <https://www.bluebean365.jp/faq/>

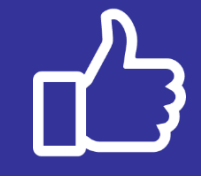

コールセンターで、すぐに使える便利な情報を紹介中! BlueBean公式Facebookページに「いいね!」をお願いします! https://